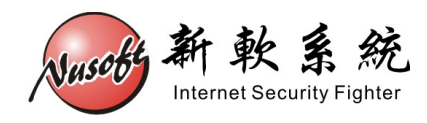

# 多功能 UTM

## 網站管制功能使用說明

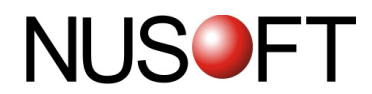

### 組 態

可控管使用者瀏覽的網站,避免員工摸魚、降低工作效率;亦可預先過濾惡 意網站,避孕使用者在不知情的狀況下遭植入惡意程式、病毒,以確保區域網路 安全。

多功能 UTM 對網站的控管基準,分為「白名單」、「黑名單」、「網站類 別」與「群組」四種。

- (一)【白名單】:系統管理員可透過完整網域名稱、關鍵字或萬用字元 (\*),設定「開放」存取的特定網址。
- (二)【黑名單】:系統管理員可透過完整網域名稱、關鍵字或萬用字元 (\*),設定「阻擋」存取的特定網址。
- (三)【網站類別】:系統管理員可針對網站分類,設定「阻擋」存取的規則。 (須付費使用)
- (四)【群組】:系統管理員可組合所設定的【白名單】、【黑名單】或【網站 類別】項目,制定網站管制規則。

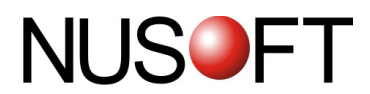

#### 【設定】名詞解釋:

網站管制許可證 說明如下:

- 如欲採用【網站類別】機制進行網站存取管控,必須在此匯入所購買的有效 授權金鑰。
- 每筆金鑰皆為獨一無二,僅能適用於該設備,不同的設備、型號無法共用。 如無金鑰或金鑰過期失效,請洽詢經銷商購買。

阻擋網站時顯示警告訊息 說明如下:

■ 可在此設定連線被被阻擋的網站時,於瀏覽器所顯示的警訊。

網站管制記錄保留時間 說明如下:

- 對於經過網站過濾的連線記錄,可指定保留的時間,並於到期日刪除所有符 合條件的報表。
	- ◆ 如在此功能中做下列設定: (如圖1-1)

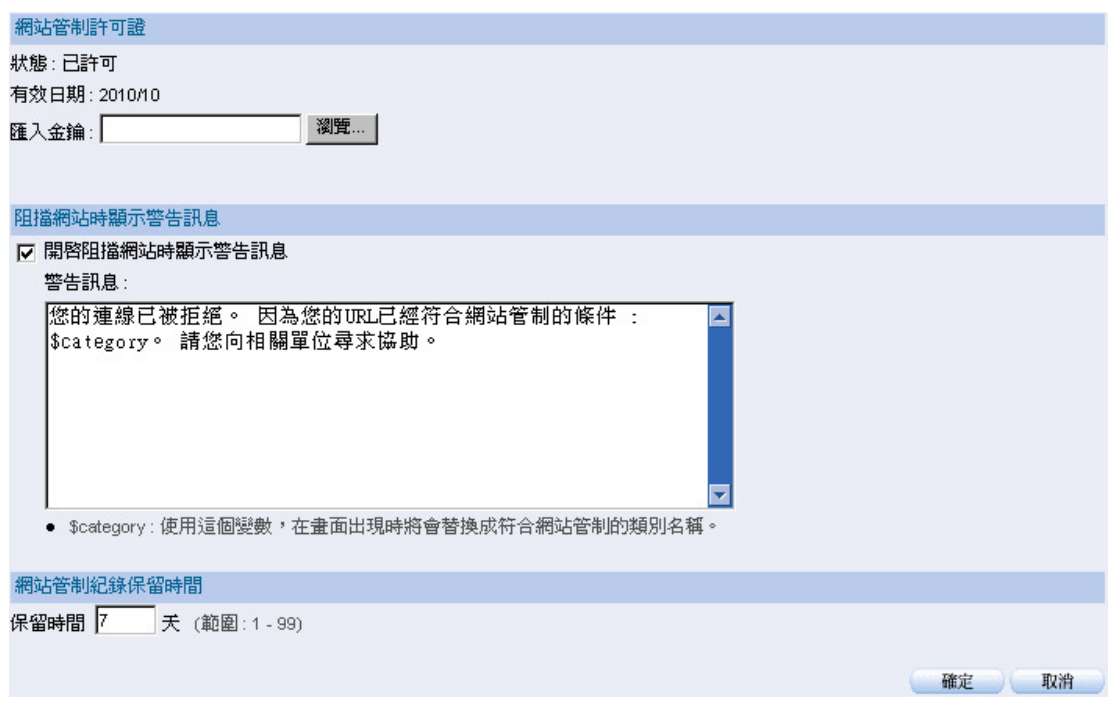

圖 **1-1** 網站管制組態設定

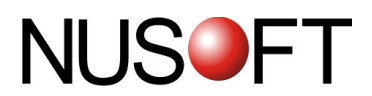

當內部使用者連線至阻擋的網站時,會顯示下列畫面: (如圖 1-2)

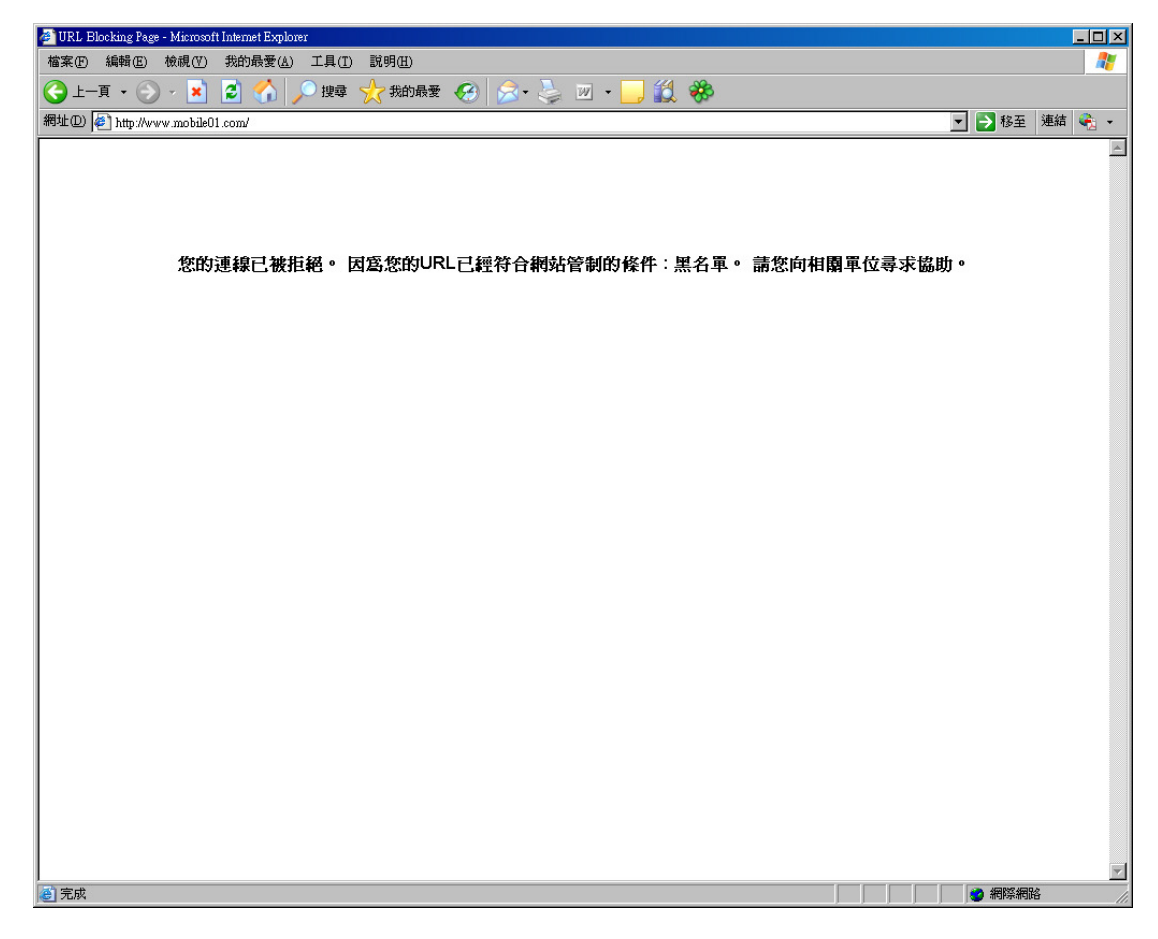

#### 圖 **1-2** 網站阻擋警訊

於設定【阻擋網站時顯示訊息】時,若使用Scategory 這個變數,在畫面出現時將會替換成 符合網站管制的類別名稱。

#### 【白名單】名詞解釋:

 $\blacklozenge$ 

網址(**URL**) 說明如下:

- 設定允許存取的特定網址。
- 若將其設爲\*,則代表允許存取任何網址。

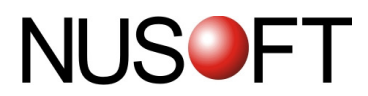

#### 【黑名單】名詞解釋:

網址(**URL**) 說明如下:

- 設定阻擋存取的特定網址。
- 若將其設爲\*,則代表阻擋存取任何網址。

#### 【網站類別】名詞解釋:

成員 說明如下:

- 分為非法、情色、賭博與遊戲、社會與經濟、互動與服務、休閒嗜好、教育 新知、其他等類別,於各大類別中包含了所屬的網站類型。
- 可選擇指定的網站類型,設置特定的管理規則。

◆多功能 UTM 管制網站存取的規則比對順序:【白名單】→【黑名單】→【網站類別】→【群 組】。

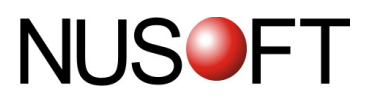

我們在此範例設定中,總共架設了 2 種網站管制應用環境。

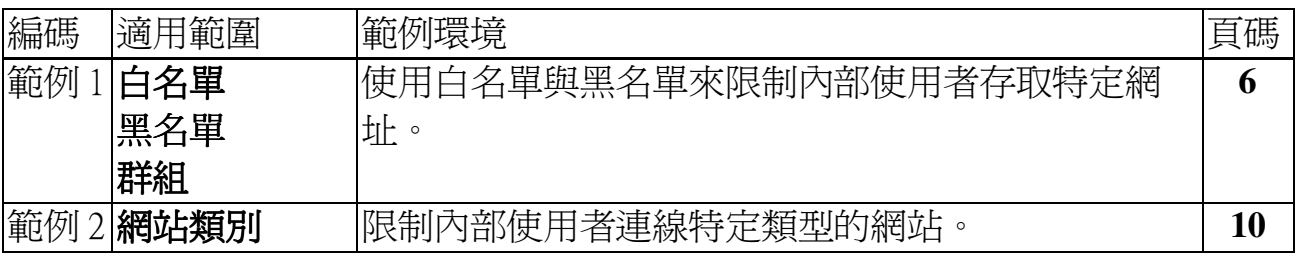

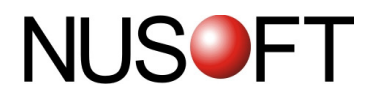

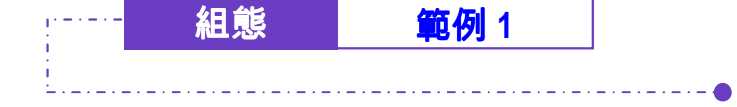

使用白名單與黑名單來限制內部使用者存取特定網址。

步驟1. 在【網站管制】>【組態】>【白名單】頁面中,做下列設定:

- 按下【新增】<del>鈕</del>。*(如圖1-3)*
- 【名稱】輸入 url 1, 【網址(URL)】輸入 yahoo,按下【確 定】鈕。
- 按下【新增】鈕。
- 【名稱】輸入 url 2, 【網址(URL)】輸入 google,按下【確 定】鈕,完成設定。

溶料無量・7

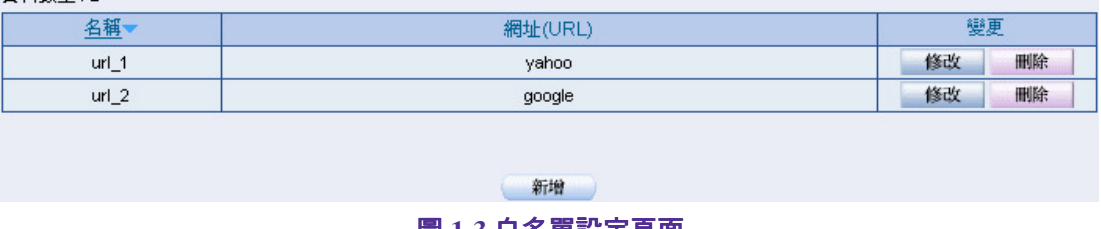

- 圖 **1-3** 白名單設定頁面
- 步驟2. 在【網站管制】>【組態】>【黑名單】頁面中,做下列設定: (如圖 *1-4*)
	- 按下【新增】鈕。
	- 【名稱】輸入 url\_3,【網址(URL)】輸入\*。
	- 按下【確定】鈕,完成設定。

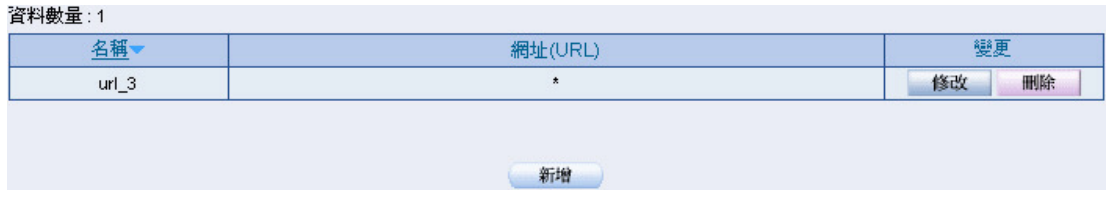

圖 **1-4** 黑名單設定頁面

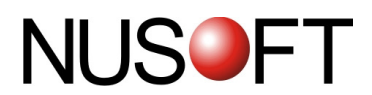

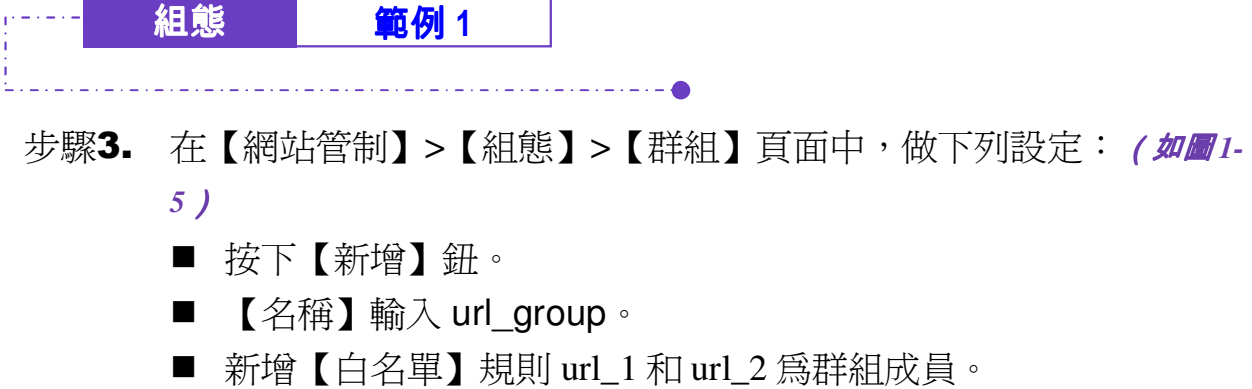

- 新增【黑名單】規則 url\_3 為群組成員。
- 按下【確定】鈕,完成設定。(如圖1-6)

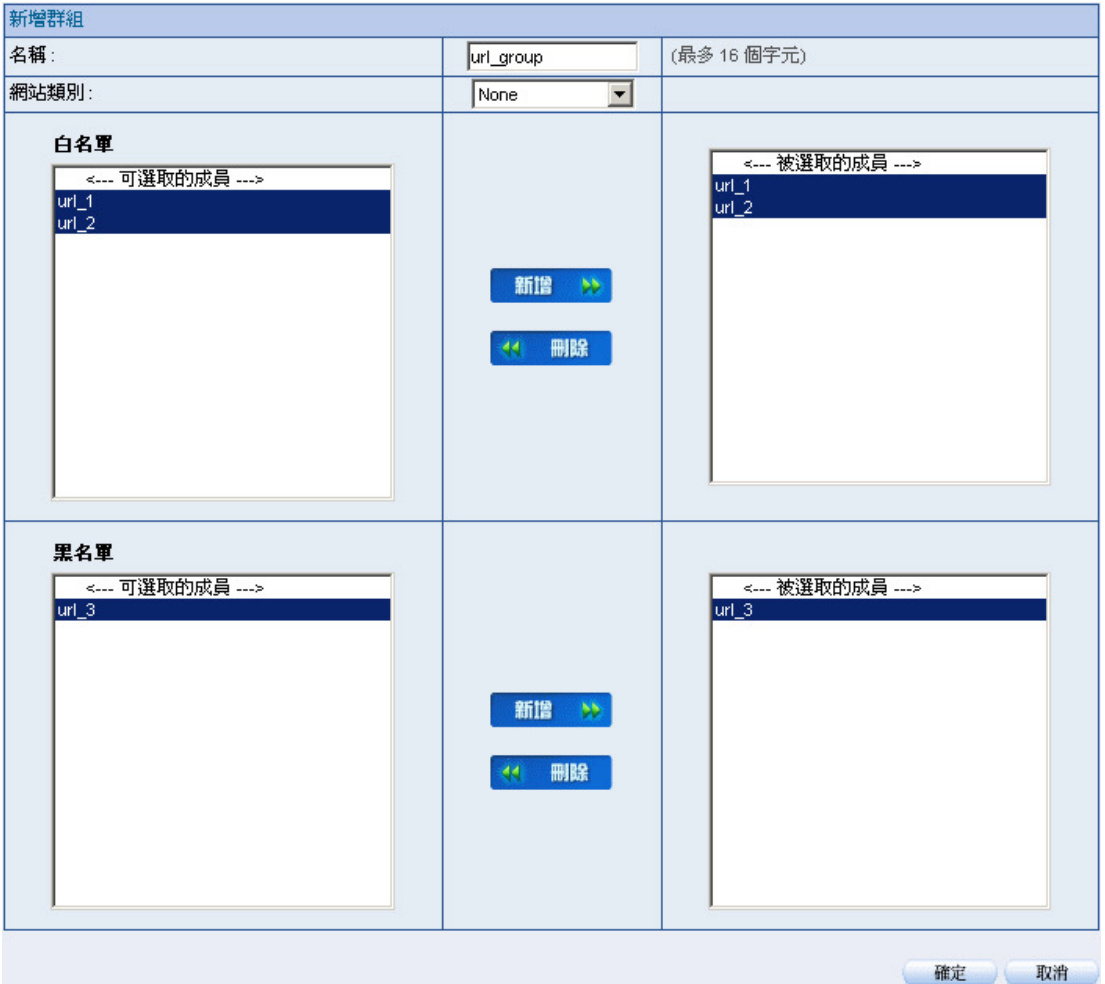

圖 **1-5** 網站管制規則群組頁面

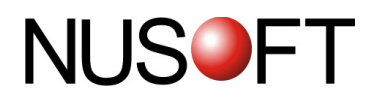

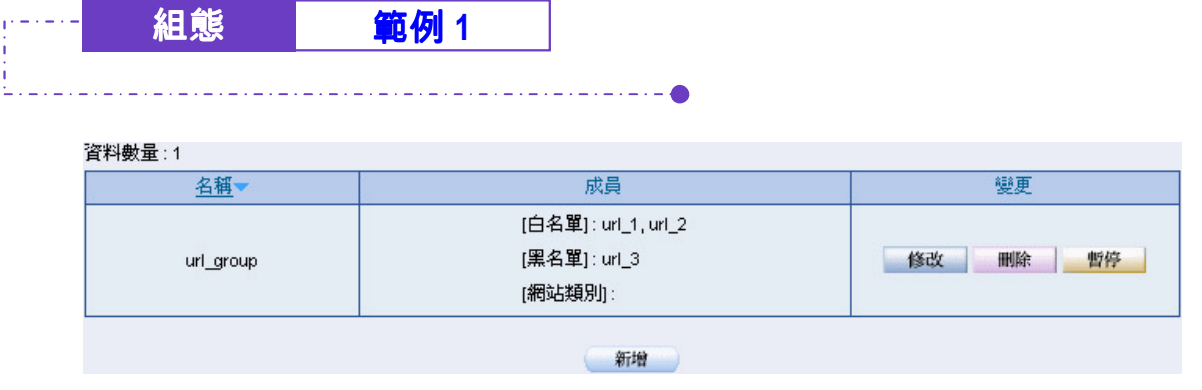

圖 **1-6** 完成網站管制規則群組設定

若【白名單】不搭配【黑名單】進行網站控管,僅可記錄符合【白名單】和【網站類 別】特徵的網頁瀏覽行為。

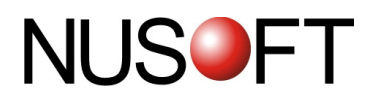

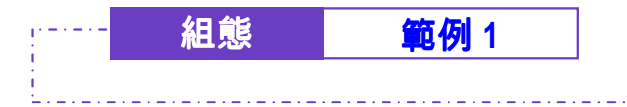

步驟4. 在【管制條例】>【內部至外部】頁面中,新增一套用【網站管制】 群組規則 url\_group 的管制條例: (如圖1-7)

| 新增管制條例              |                                                                                       |
|---------------------|---------------------------------------------------------------------------------------|
| 來源網路位址              | Inside_Any<br>▾╎                                                                      |
| 目的網路位址              | Outside_Any                                                                           |
| 服務名稱                | <b>ANY</b><br>▼                                                                       |
| 自動排程                | None                                                                                  |
| 認證名稱                | None                                                                                  |
| <b>VPN Trunk</b>    | $\blacksquare$<br>None                                                                |
| 管制動作 外部網路埠          | ☑ 允許,所有外部網路埠 □ 拒絕,所有外部網路埠<br>□ 外部網路埠1 □ 外部網路埠2 □ 外部網路埠3 □ 外部網路埠4<br>□ 外部網路埠5 □ 外部網路埠6 |
| 流量監控                | □ 開啓                                                                                  |
| 流量統計                | □ 開啓                                                                                  |
| IDP                 | □ 開啓                                                                                  |
| 内容管制                | n.<br>Script<br>Download<br>$\Box$ Upload                                             |
| 網站管制                | url_group v                                                                           |
| 應用程式管制              | None<br>$\blacktriangledown$                                                          |
| 病毒值測                | $\Box$ FTP<br>$\Box$ HTTP / WebMail                                                   |
| 頻寬管理                | None<br>▼∣                                                                            |
| 每個來源IP最大頻寬          | 下載頻寬 0<br>Kbps 上傳頻寬 0<br>Kbps (0: 表示不限制)                                              |
| 每個來源P最多連線數          | Įо.<br>(範圍: 1 - 99999, 0: 表示不限制)                                                      |
| 最多連線數               | ю<br>(範圍: 1 - 99999, 0: 表示不限制)                                                        |
| Quota Per Session   | Iо<br>KBytes (範圍: 0 - 999999)                                                         |
| Quota Per Source IP | lо<br>MBytes (範圍: 0 - 999999)                                                         |
| Quota Per Day       | lо<br>MBytes (範圍: 0 - 999999)                                                         |

圖 **1-7** 網站管制之管制條例設定

步驟5. 使用者經由此管制條例瀏覽網頁時,僅能連線網域名稱含有 yahoo 和 google 字串之網站。

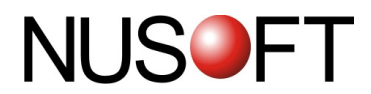

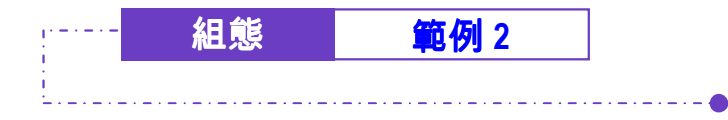

限制內部使用者連線特定類型的網站。

- 步驟1. 在【網站管制】>【組態】>【網站類別】頁面中,做下列設定:(如 圖 *1-8*)
	- 按下【新增】鈕。
	- 【名稱】輸入 block\_category。
	- 勾選【非法網站】、【情色網站】、【賭博與遊戲】等類別。
	- 按下【確定】鈕,完成設定。*(如圖1-9)*

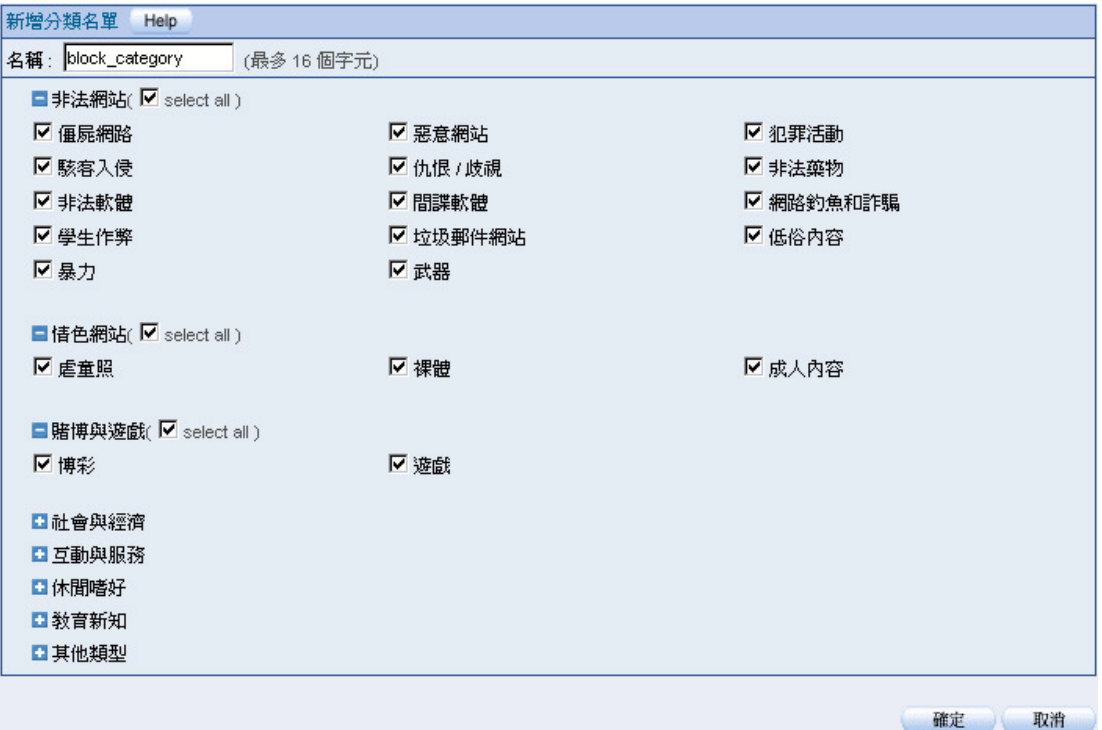

圖 **1-8** 網站類別設定頁面

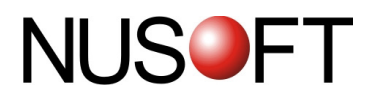

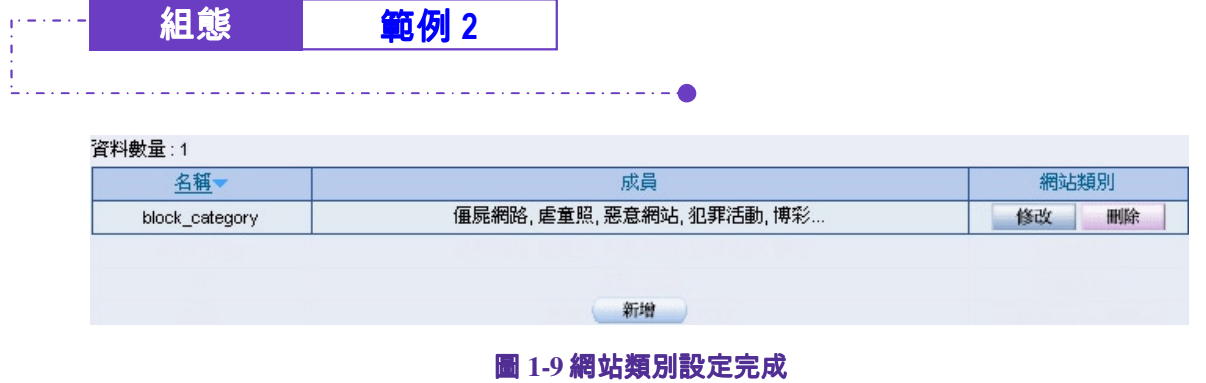

多若設定【網站類別】阻擋規則時,不選擇任何網站分類,僅可記錄符合分類特徵的網頁瀏覽

行為。

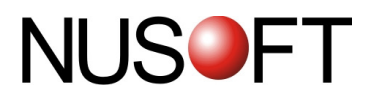

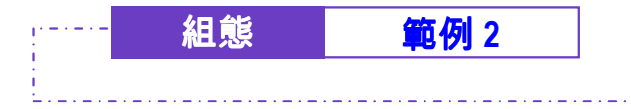

步驟2. 在【管制條例】>【內部至外部】頁面中,新增一套用【網站管制】 類別規則 block\_category 的管制條例: (如圖1-10)

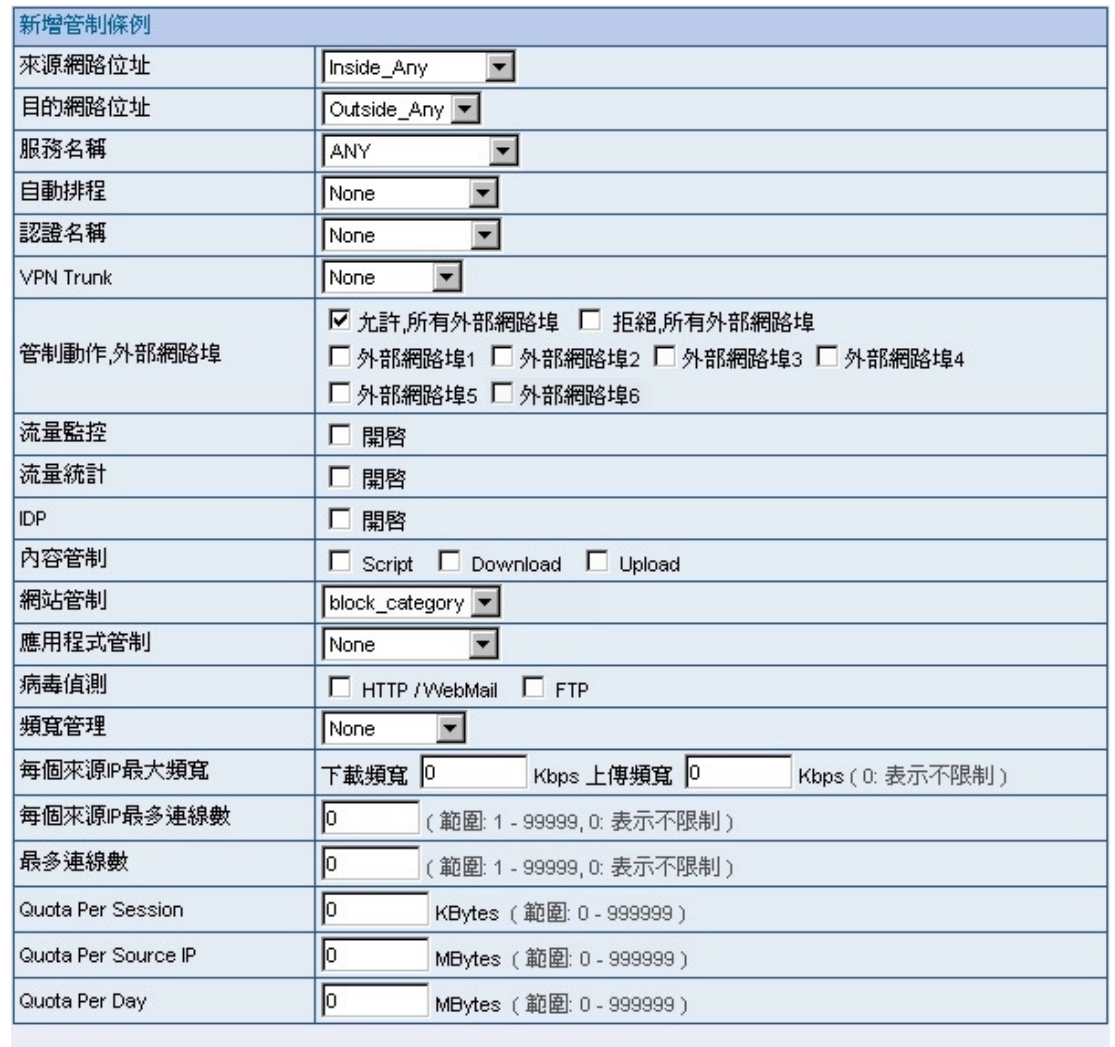

**確定 取消** 

圖 **1-10** 網站管制之管制條例設定

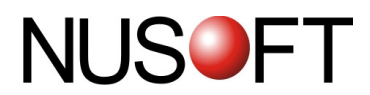

## 管 制 報 告

多功能 UTM 可將其網站管制記錄做成統計報表和日誌,使企業可以暸解到 整體網站存取的狀況。

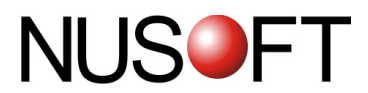

#### 【設定】名詞解釋:

定期報告 說明如下:

■ 可依選擇的報表產生時間,定時寄送報告給收件者。

歷史報告 說明如下:

- 可產生指定日期的報表並即時郵寄給收件者。
	- ◆ 在系統管理組態的【系統設定】功能中,設定和【開啓電子郵件警訊通 知】,並在郵件報告設定功能中加入下列設定:
		- 1. 【開啓定期報告郵寄功能】, 並勾取【年報】、【月報】、【调 報】和【日報】選項。
		- 2. 按下【確定】鈕。(如圖 *2-1*)
		- 3. 當時間到達時,多功能 UTM 會寄送網站管制報表給指定收件者。 (如圖 *2-2,* 圖 *2-3,* 圖 *2-4*)
		- 4. 於【歷史報告】功能中,指定要郵寄的報告日期。
		- 5. 按下【郵寄報告】鈕。(如圖 *2-5*)
		- 6. 會即時寄送相關統計報表給使用者。(如圖 *2-6,* <sup>圖</sup> *2-7,* <sup>圖</sup> *2-8*)

郵寄定期報告,其產生方式如下:

- 1.【年報】;會於每年的 1 月 1 日上午 00:00 產生。
- 2.【月報】:會於每月第一天的上午 00:00 產生。
- 3.【週報】:會於每週第一天的上午 00:00 產生。
- 4.【日報】:會於每天的上午 00:00 產生。

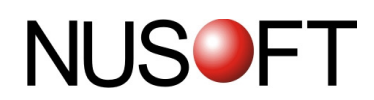

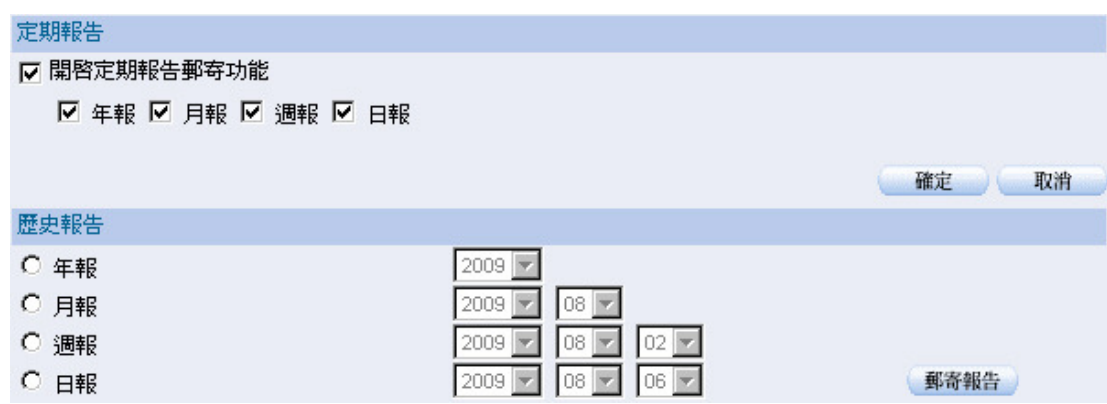

#### 圖 **2-1** 郵寄定期報告設定畫面

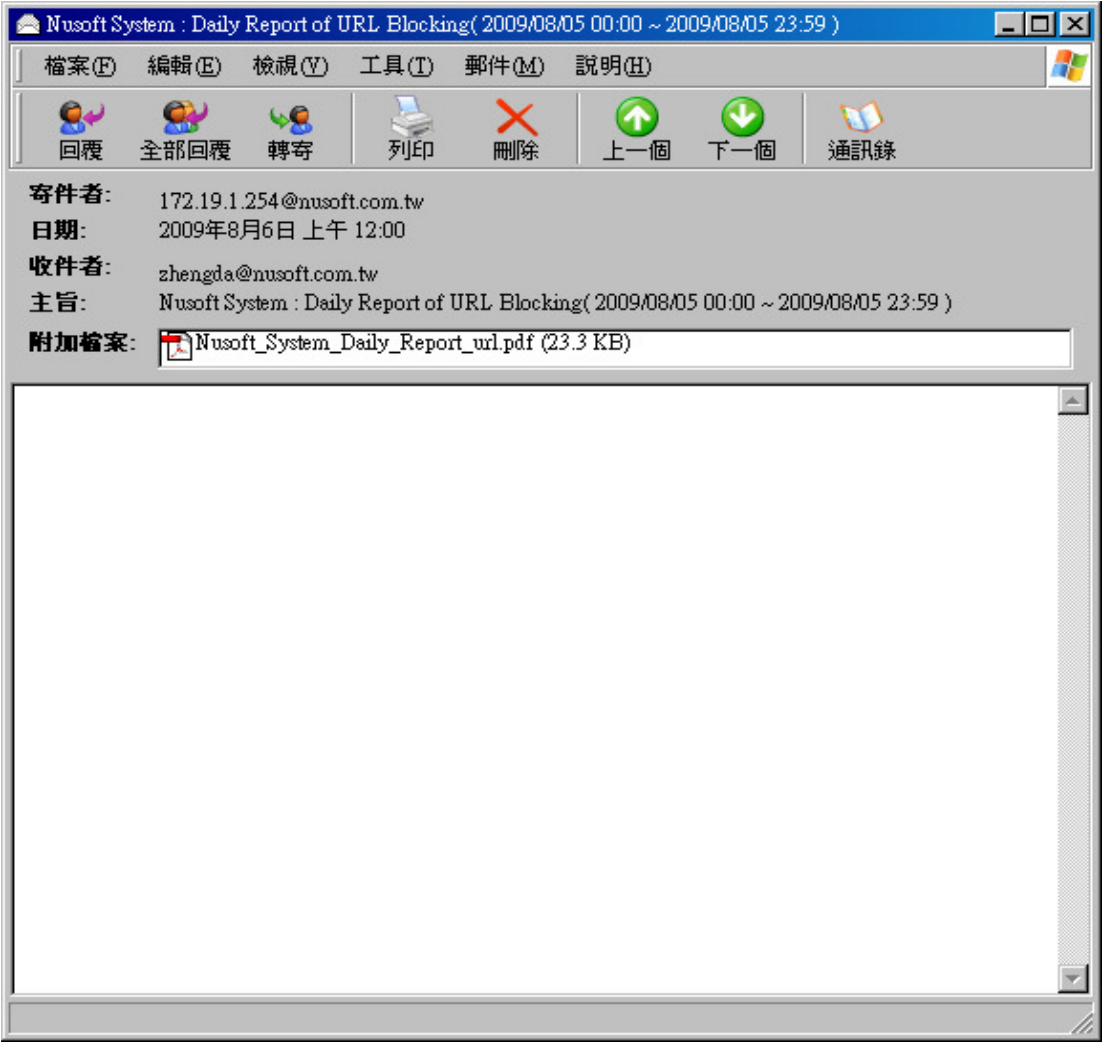

#### 圖 **2-2** 收到定期報告信件

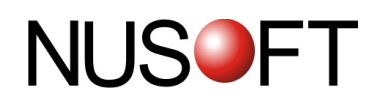

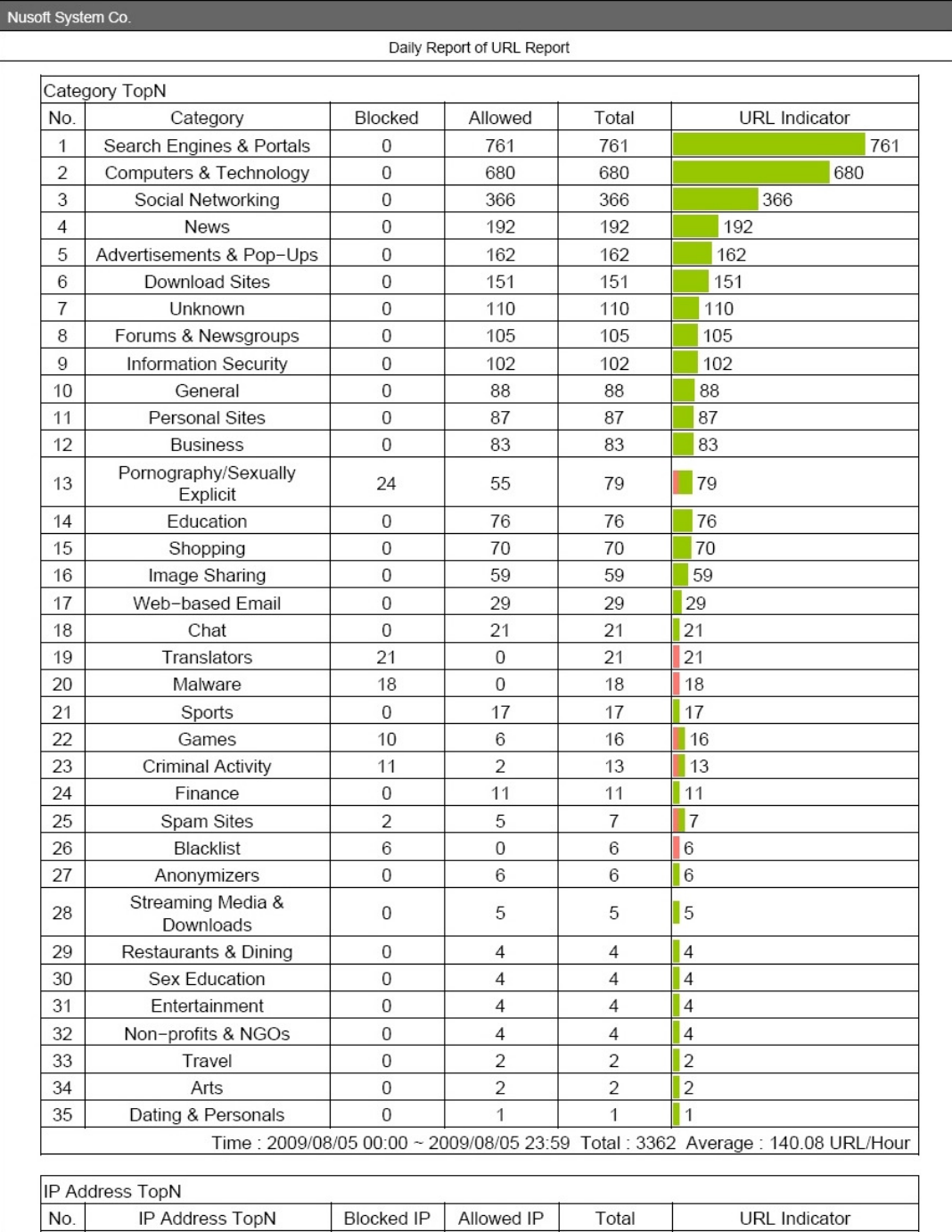

 $\overline{1}$ 

#### 圖 **2-3** 郵件定期報告內容第一頁

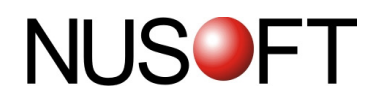

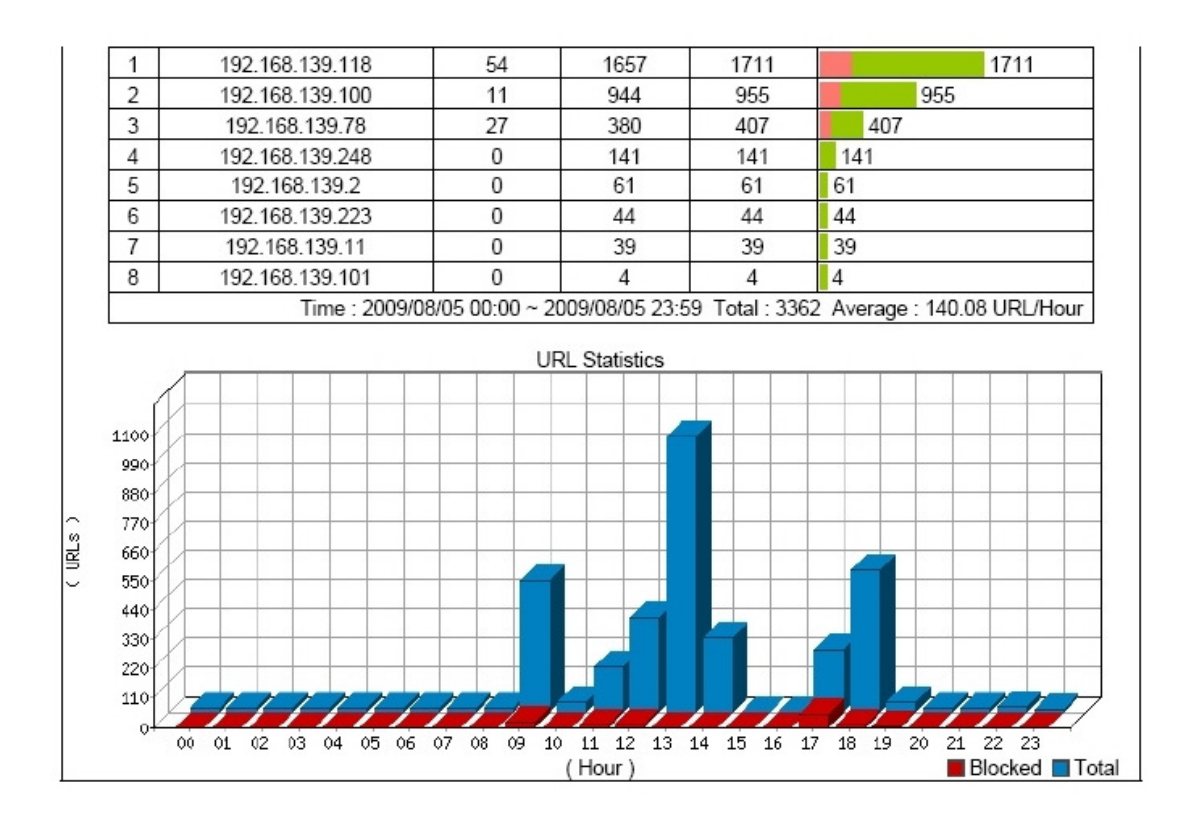

 $\mathbf{2}$ 

#### 圖 **2-4** 郵件定期報告內容第二頁

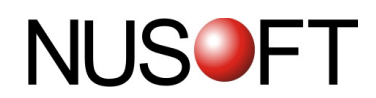

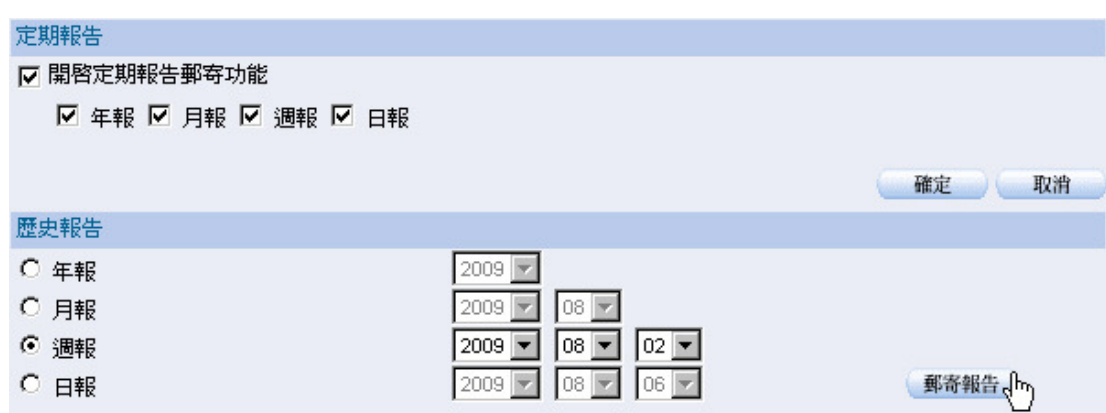

#### 圖 **2-5** 郵寄歷史報告設定畫面

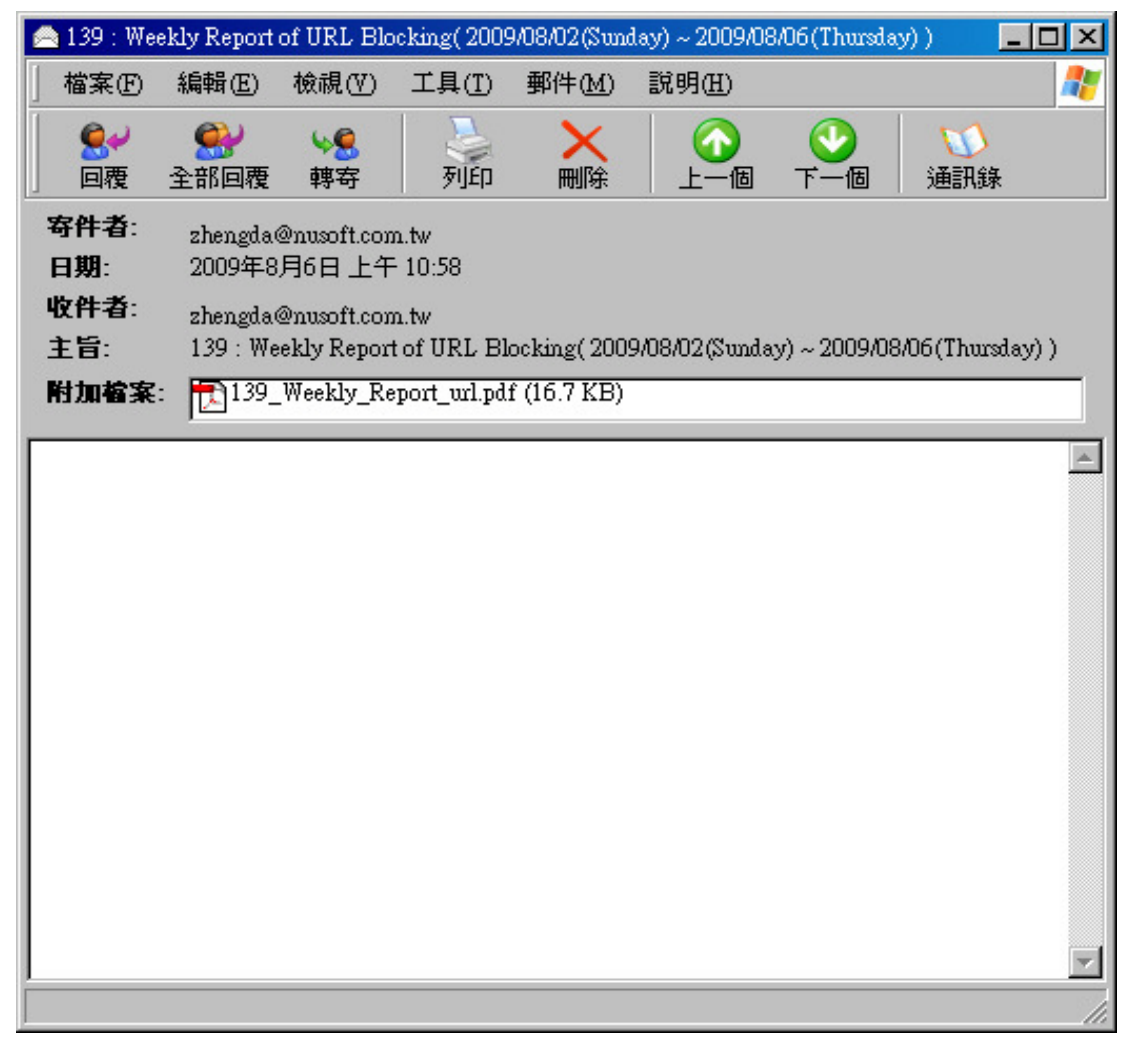

#### 圖 **2-6** 收到歷史報告信件

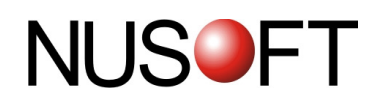

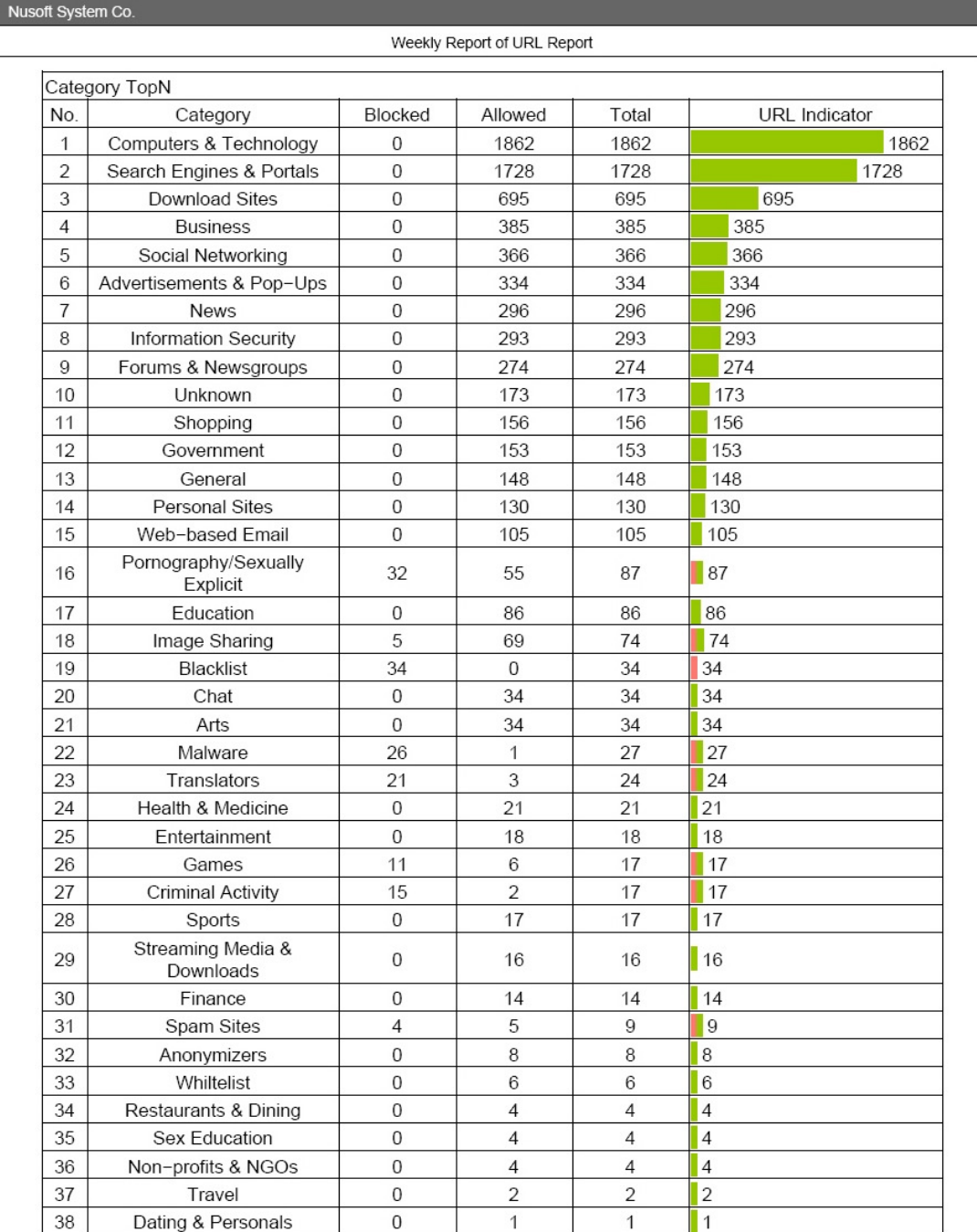

 $\mathbf{1}$ 

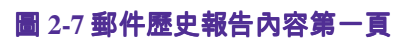

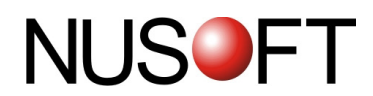

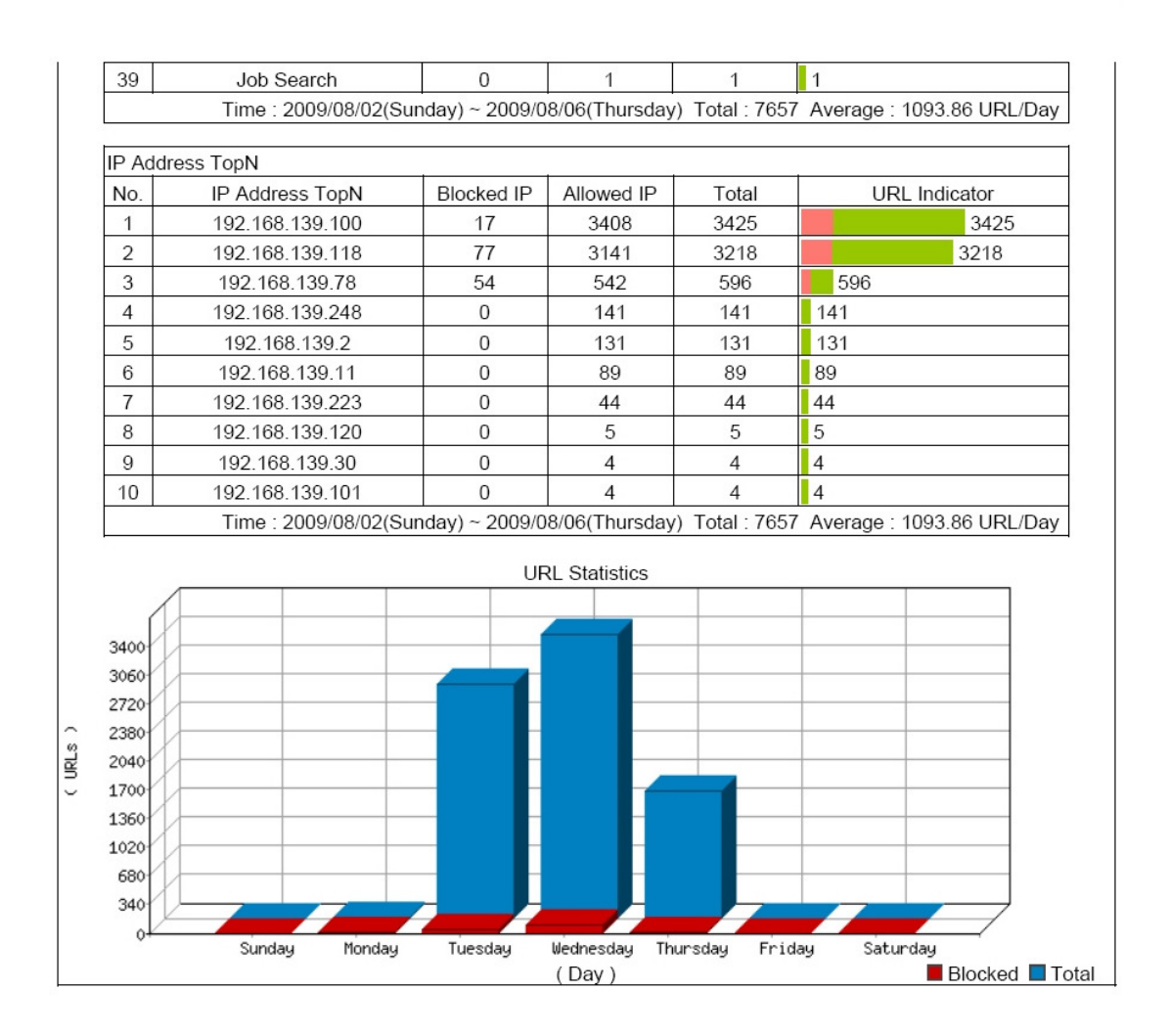

 $\overline{c}$ 

#### 圖 **2-8** 郵件歷史報告內容第二頁

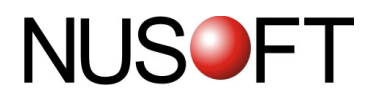

#### 【日誌】名詞解釋:

搜尋 說明如下:

- 可依照網站管制之來源位址、網址、類別、處置方式和日期等關鍵字或特 徵,來尋找儲存在多功能 UTM 內所有符合條件之記錄。
	- ◆ 如在此功能中做下列設定:
		- 1. 【類別】選取遊戲。
		- 2. 【處置方式】選取阻擋。
		- 3. 開啟並設定搜尋指定時間區間內的記錄。
		- 4. 按下【搜尋】鈕。(如圖 *2-9*)

## **NUSOFT**

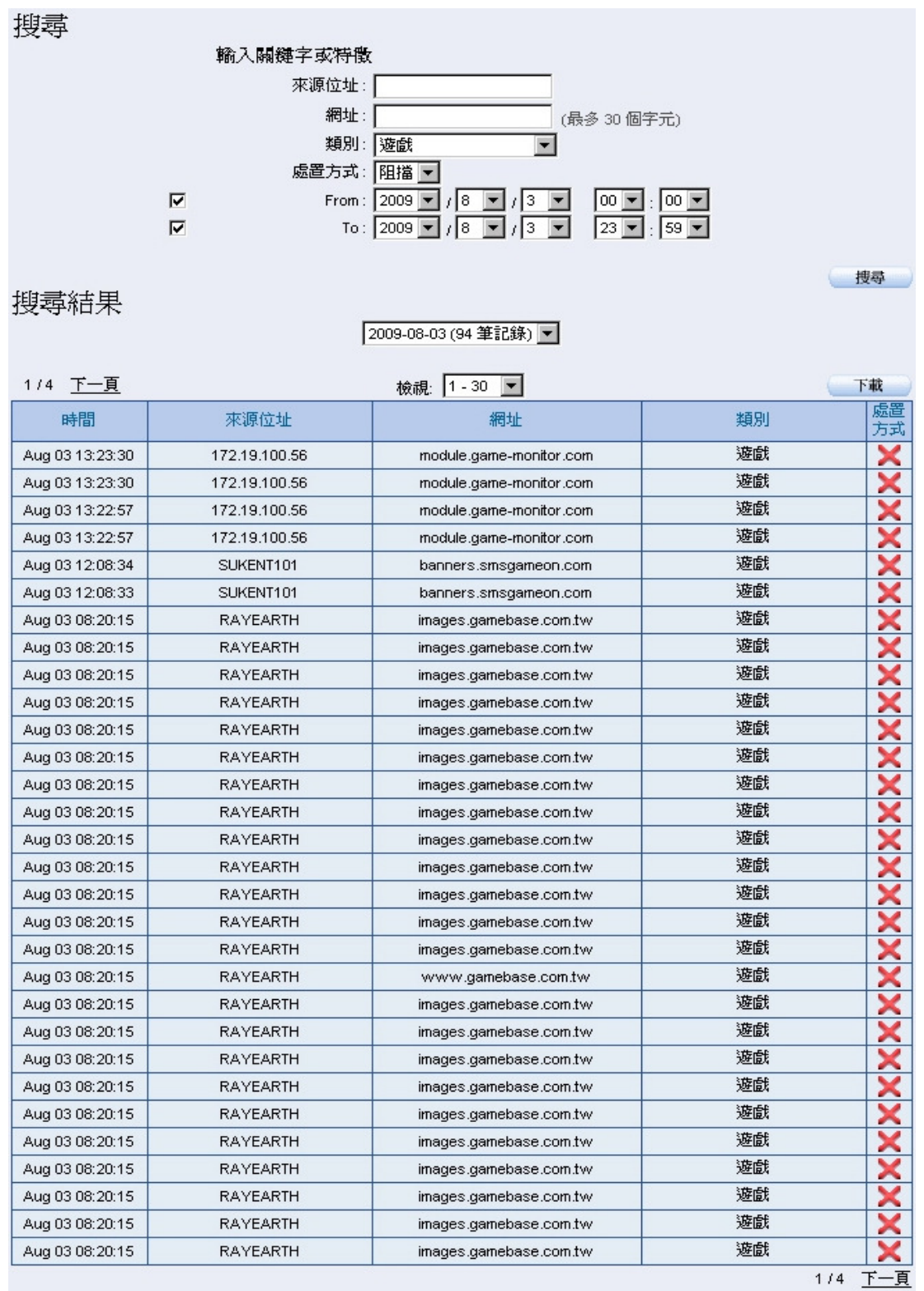

圖 **2-9** 搜尋特定記錄之畫面

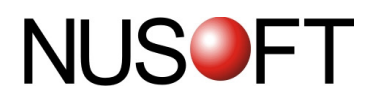

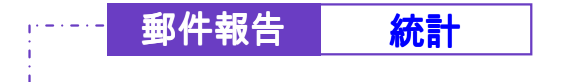

- 步驟1. 於【管制報告】之【統計】功能中, 會顯示多功能 UTM 網站管制掃 描過後的統計報表。
- 步驟2. 於【統計】報表的左上角:點選【日】,可檢視以每日(Day)為單 位的統計報表;點選【週】,可檢視以週(Week)為單位的統計報 表;點選【月】,可檢視以月(Month)為單位的統計報表;點選 【年】,可檢視以年(Year)為單位的統計報表。

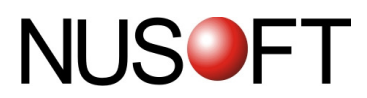

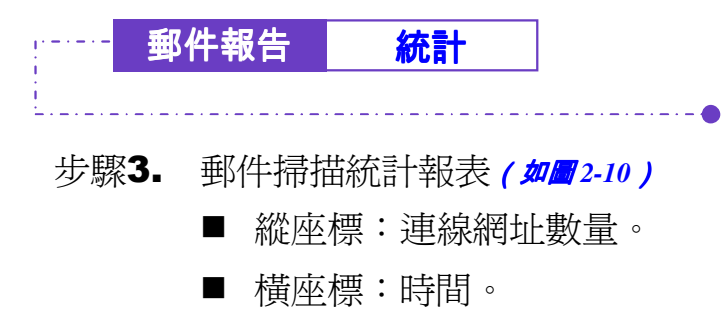

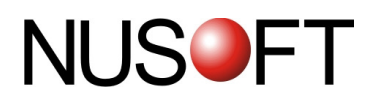

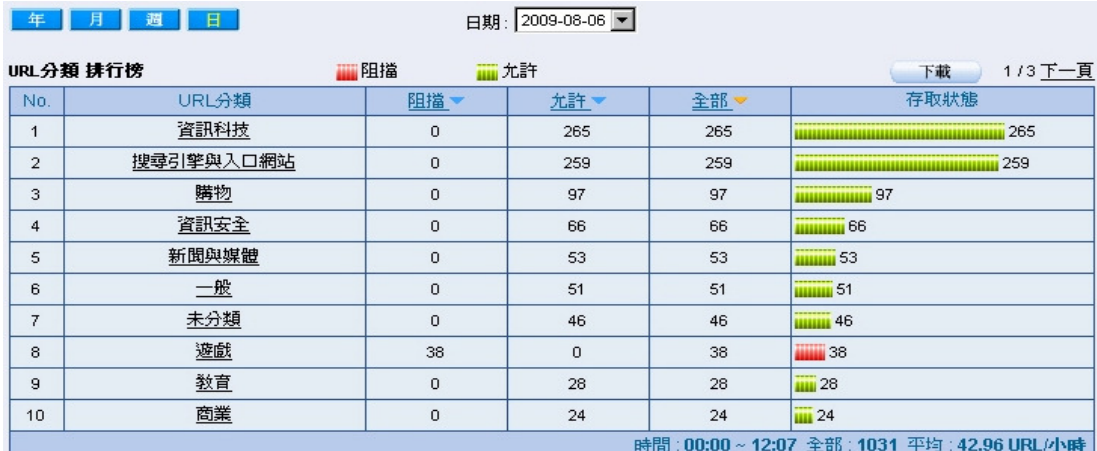

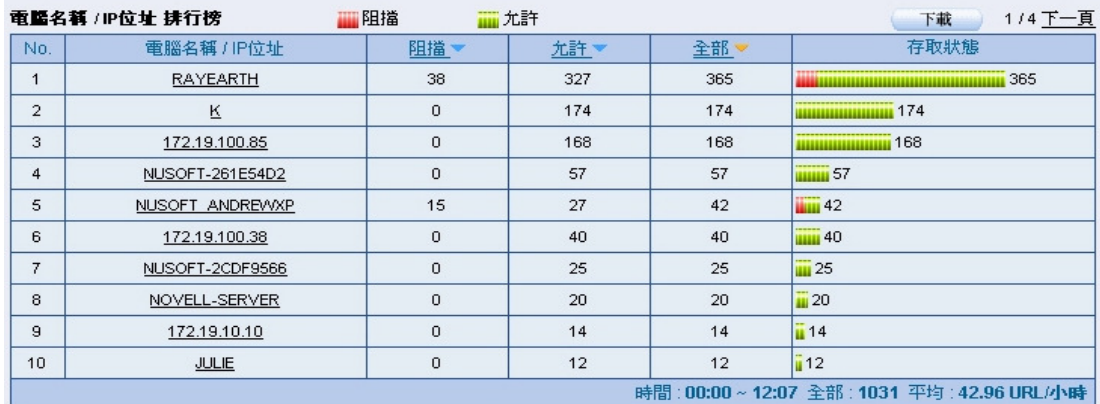

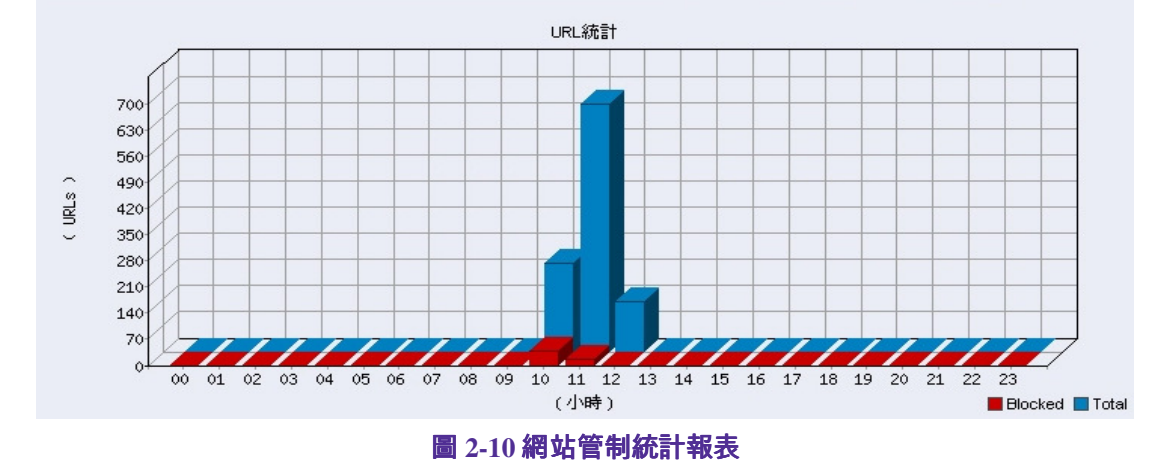

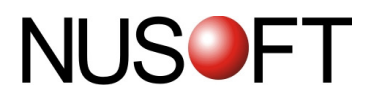

## 郵件報告 日誌

#### 步驟1. 於【管制報告】之【日誌】功能中, 會顯示目前多功能 UTM 網站管 制的處理狀況。<sub>(如圖2-11)</sub>

 $\cdot$  -  $\bullet$ 

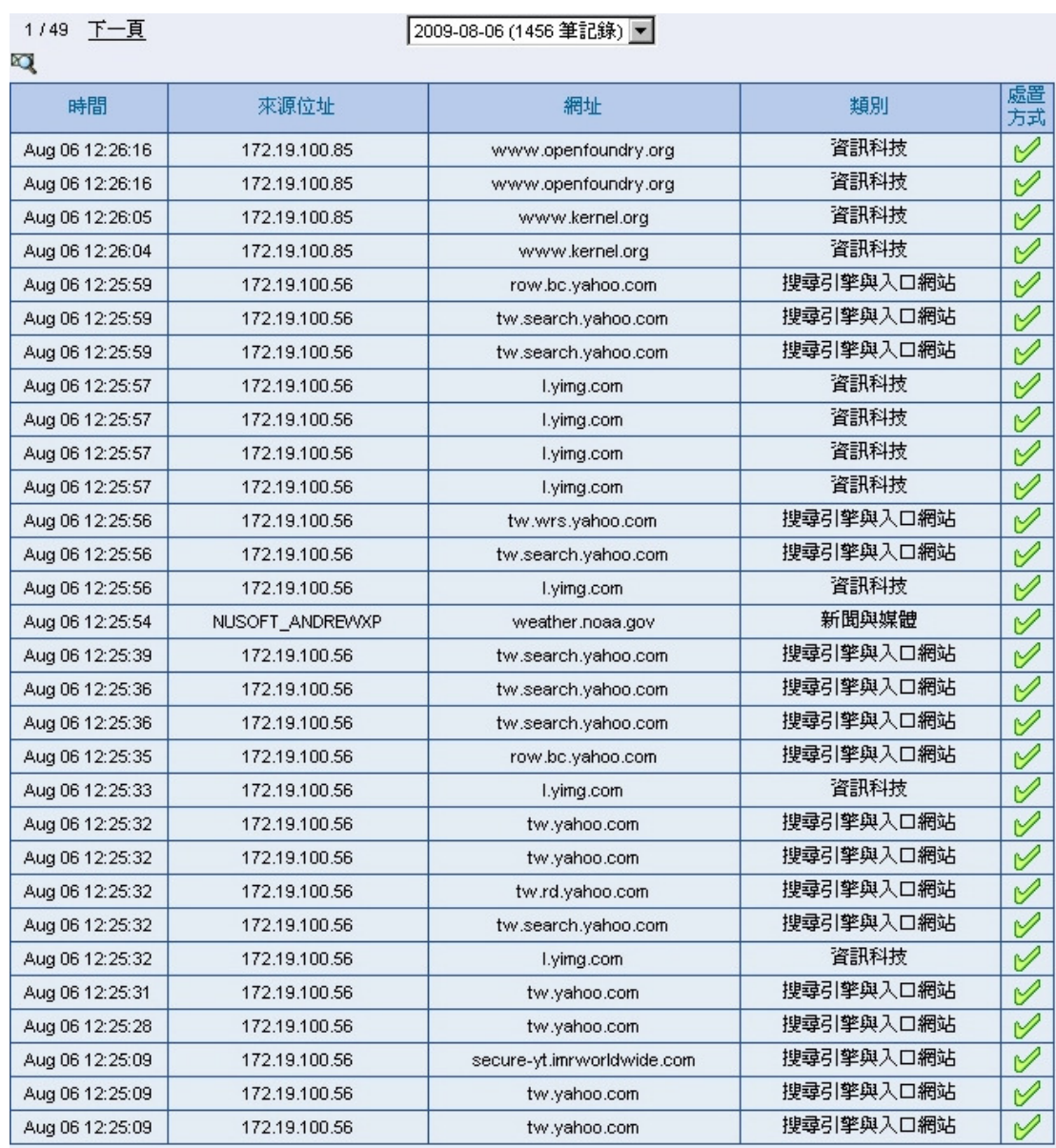

清除資料

1/49 下一頁

圖 **2-11** 網站管制日誌

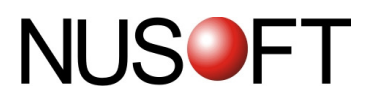

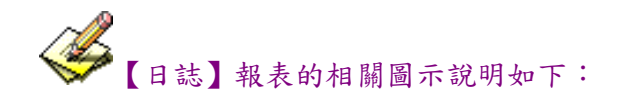

1.【處置方式】:

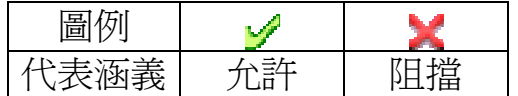